**Google for Education** 

Googlen Kouluttaja-sertifiointikokeet

# Kupongin rekisteröinti ja käyttö

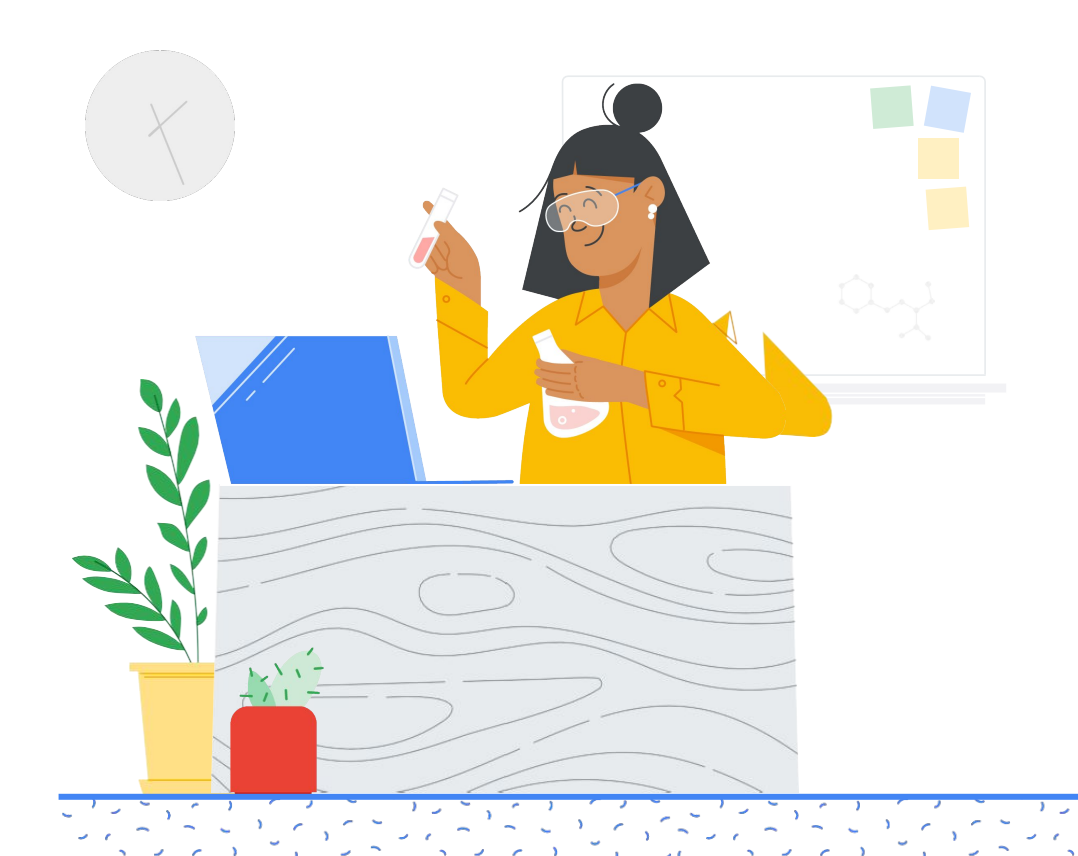

### Sisältö

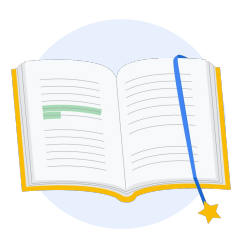

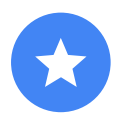

[Ennen kuin](#page-2-0)  aloitat

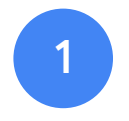

Kirjaudu [Google-tilillesi](#page-3-0)

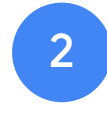

[Aloita opettajien](#page-3-0)  ohjekeskuksesta

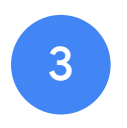

Luo Kryterion-tili [tai käytä aiemmin](#page-6-0)  luotua tiliä

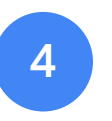

[Rekisteröidy](#page-7-0)  kokeeseen

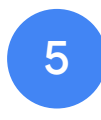

Kuitti [rekisteröitymi](#page-10-0) sestä

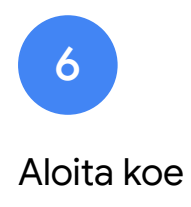

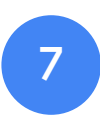

Lisää [materiaaleja](#page-12-0)

<span id="page-2-0"></span>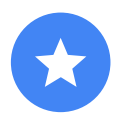

### Ennen kuin aloitat

Aloita aina [Opettajien](https://edu.google.com/teacher-center/?modal_active=none) [ohjekeskuksesta](https://edu.google.com/teacher-center/?modal_active=none), vaikka sinulla olisi jo Krytetion-tili.

Seuraa tämän asiakirjan ohjeita riippumatta siitä, käytätkö kuponkia vai maksatko credit-kortilla.

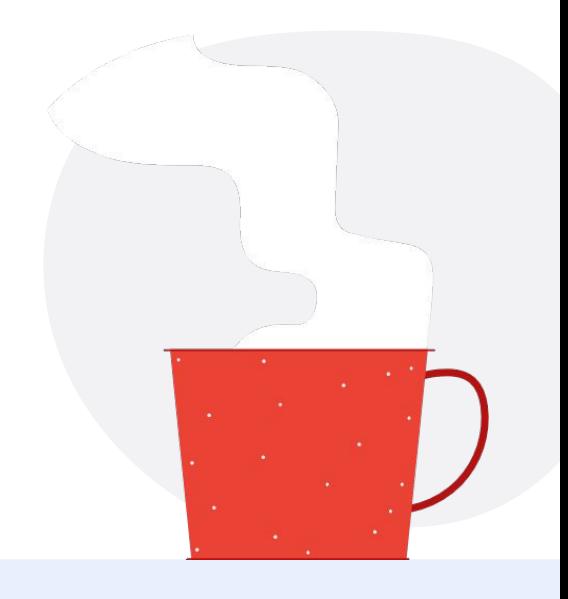

#### Saamasi sähköpostit

Kun ilmoittaudut kokeeseen, saat sähköpostiviestejä alla olevista osoitteista:

[admin@myeducert.org](mailto:admin@myeducert.org)

[donotreply@webassessor.com](mailto:donotreply@webassessor.com)

### Kokeen ehdot

Ennen kuin osallistut kokeeseen, sinua pyydetään hyväksymään nämä ehdot. Voit lukea ne täältä:

**[Salassapitosopimus](https://edu.google.com/teacher-center/certifications/non-disclosure-agreement/?modal_active=none)** 

[Kokeiden tietosuojakäytännöt](https://edu.google.com/teacher-center/certifications/privacy-policy/?modal_active=none)

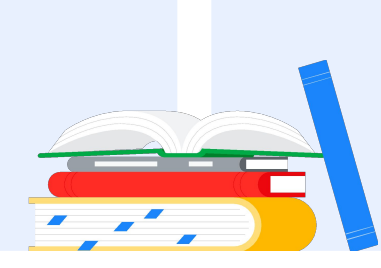

Googlen Kouluttaja-sertifiointikoe Julkaistu 1.9.2021

<span id="page-3-0"></span>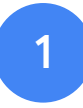

## Kirjaudu Google-tilillesi

Varmista, että olet kirjautuneena Google-tilille, jota haluat käyttää koeprofiilissasi. Kyseinen tili liitetään sertifiointeihisi.

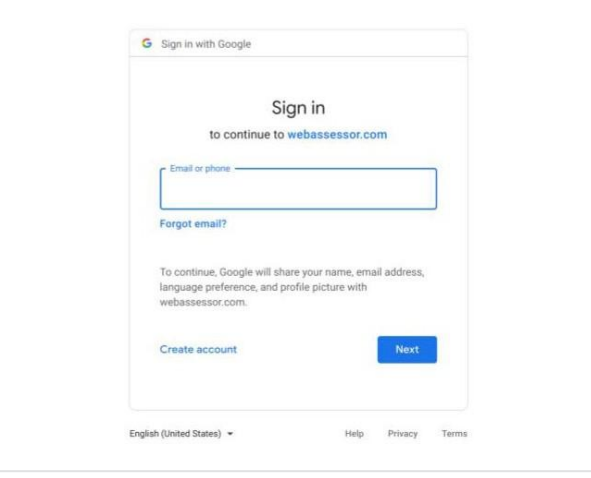

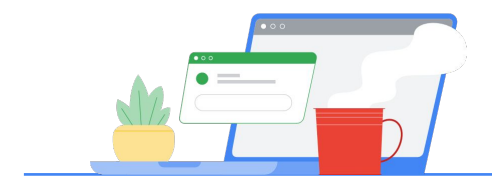

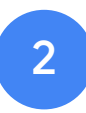

## Aloita opettajien ohjekeskuksesta

Aloita [Googlen Opettajien ohjekeskuksesta](https://edu.google.com/teacher-center/)

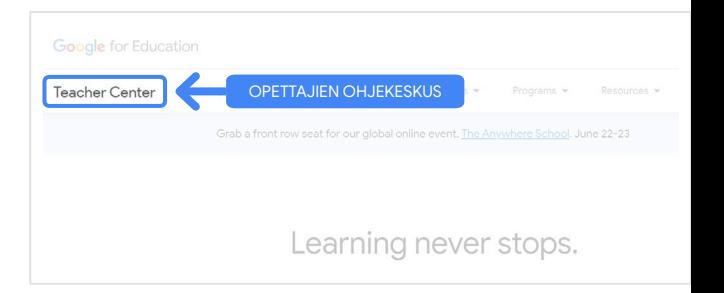

Valitse haluamasi koe siirtymällä taso 1:n tai taso 2:n sivulle avattavasta Sertifioinnit-valikosta.

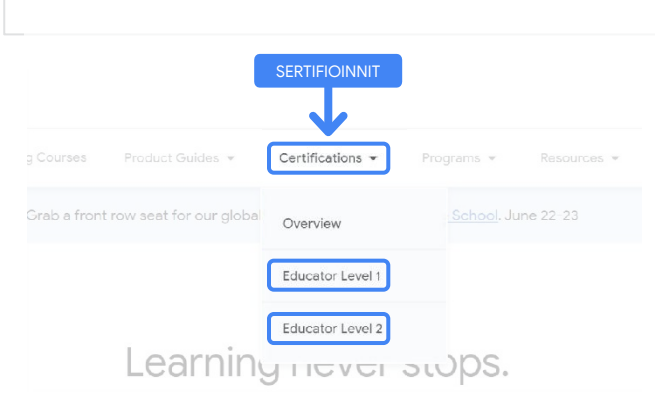

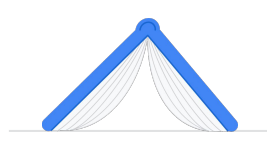

Valitse kokeen sivulta sininen Rekisteröinti-painike

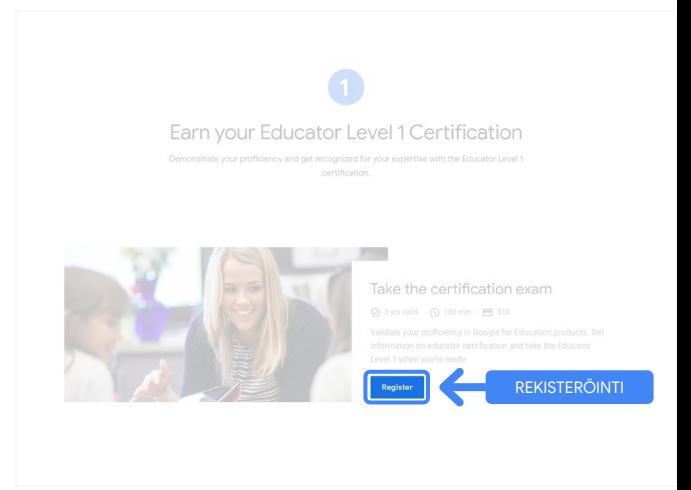

#### Googlen Kouluttaja-sertifiointikokeen sivu

Klikkaa sinistä Valitse kieli ‑painiketta.

### Google Certified Educator exam

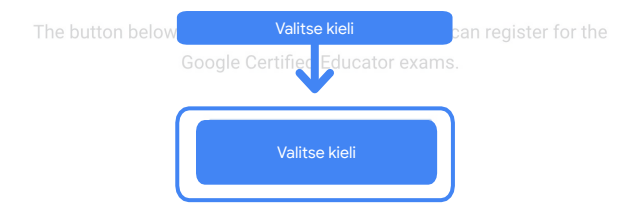

If you are using a Google Workspace for Education account and you aren't able to acce link above, then please contact your domain administrator. Alternatively, you can return page while logged into a different Google account.

Klikkaa avattavaa valikkoa ja valitse haluamasi kieli.

Jatka valitsemalla OK. Tämä siirtää sinut Webassessor-sivulle, jolla voit rekisteröityä kokeeseen.

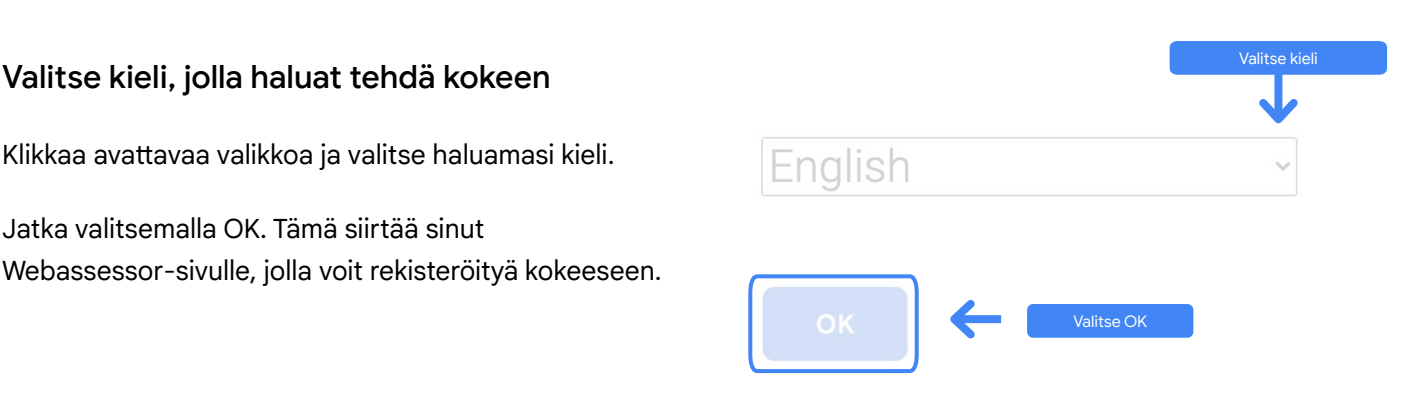

#### Etkö pääse rekisteröintisivulle?

Jos käytät Google Workspace for Education ‑tiliä etkä pääse rekisteröintisivulle täältä, sinulla on kaksi vaihtoehtoa.

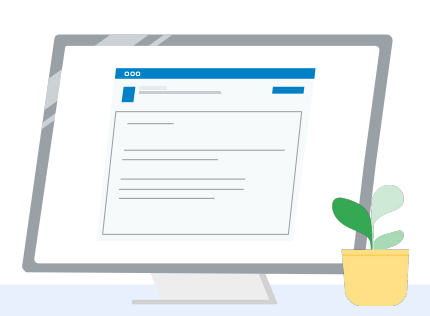

#### Vaihtoehto 1

Pyydä Google Workspace for Education ‑järjestelmänvalvojaa

- lisäämään sinut [organisaatioyksikköön, joka on](https://support.google.com/a/answer/10651918?p=age_based_access_settings&visit_id=637641397304111492-1640581630&rd=1) [luokiteltu aikuiseksi](https://support.google.com/a/answer/10651918?p=age_based_access_settings&visit_id=637641397304111492-1640581630&rd=1) (yli 18-vuotias)
- varmistamaan, että kyseisellä organisaatiyksiköllä on [lisäpalvelut käytössä ilman](https://support.google.com/a/answer/7646040?hl=en) [erillistä hallintaa.](https://support.google.com/a/answer/7646040?hl=en)
- Katso lisäohjeita tästä [videosta](https://www.youtube.com/watch?v=zObIgy61nn0).

### Vaihtoehto 2

Kokeile toista tiliä.

● Palaa Opettajien ohjekeskukseen kirjauduttuasi toiselle Google-tilille, esim. henkilökohtaiselle Gmail-tilille.

**Eikö sinulla ole toista tiliä?** [Luo uusi tili.](https://accounts.google.com/signup)

#### Etkö tiedä, kuka järjestelmänvalvojasi on?

[Klikkaa tästä,](https://support.google.com/a/answer/6208960) niin saat apua koulusi Google Workspace for Education ‑järjestelmänvalvojan selvittämiseen.

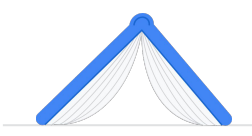

### <span id="page-6-0"></span>Luo Kryterion-tili tai käytä aiemmin luotua tiliä

Jos sinulla ei ole Kryterion-tiliä, seuraa tavan 1 ohjeita. Jos sinulla on jo tili, sinut siirretään Kryterion-tilin laskeutumissivulle, kun klikkaat Rekisteröinti-painiketta vaiheessa 2.

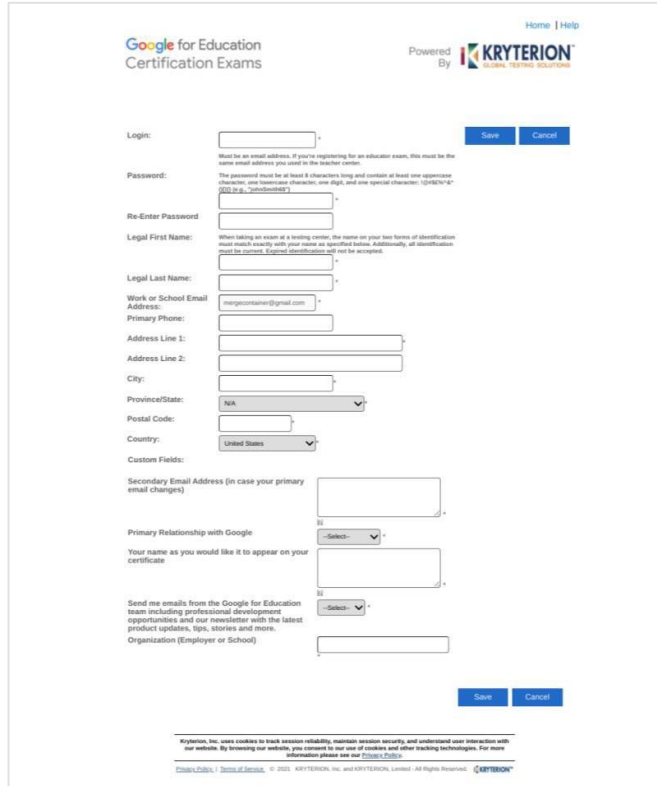

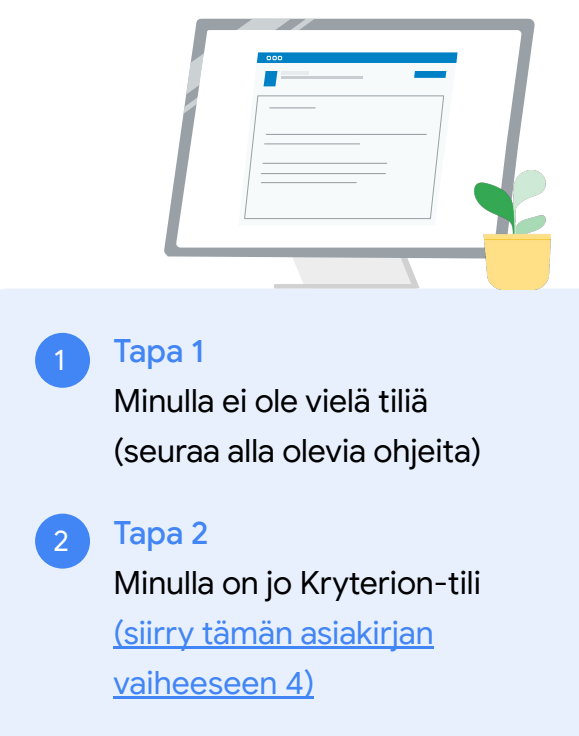

#### Tapa 1:

#### Minulla ei ole vielä tiliä

- Täytä lomakkeen kaikki pakolliset kentät
- Kun olet valmis, valitse Tallenna

#### Huomioitavaa

Työpaikan tai koulun sähköpostiosoite näkyy harmaana, eikä sitä voi muuttaa. Jos haluat liittää Google Edu ‑sertifiointisi toiseen tiliin, sulje selainvälilehti, kirjaudu ulos nykyiseltä tililtäsi ja aloita alusta Opettajien ohjekeskuksessa (tämän asiakirjan vaihe 1).

<span id="page-7-0"></span>Kun Kryterion-profiilisi on valmis, sinut siirretään automaattisesti Kryterionin etusivulle.

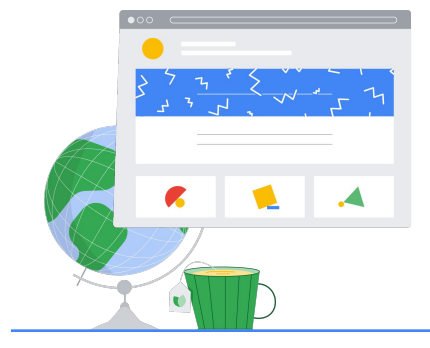

4

### Rekisteröidy kokeeseen

Klikkaa yläreunan sinisestä valikosta Rekisteröidy kokeeseen

Google for Education Certification Exams

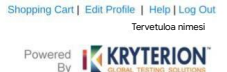

#### Organizations can purchase vouchers directly from Kryterion<br>Please download and complete this form and return it to<br>Vouchers@kryteriononline.com .

Show what you know, for educators using Google in the classroom The Google for Education certification programs are designed for individuals who want to demonstrate compartion of

ioogle Certified Educator Level 1:<br>his exam certifies or recertifies educators who have the fundamental skills for implementing Google for Education tools in the<br>lassroom.

Google Certified Educator Level 2:<br>This exam certifies or recentifies educators who demonstrate advanced competency in using Google for Education tools to tra<br>teaching and learning in the classroom.

Trainer Skills Assessment:<br>This exam assesses the skills necessary for trainers to deliver training on Google for Education tools. To study for the exam, please<br>This exam assesses the Stainer Course in the Edu Training Cen

For EDU certification exam support please contact us via our Support Form

Kryterion, Inc. uses cookies to track session reliability, maintain session security, and understand user interaction with<br>our website. By browsing our website, you consent to our use of cookies and other tracking technolo Privacy Policy. | Terms of Service. © 2021 KRYTERION, Inc. and KRYTERION, Limited - All Rights Re ved. 15km

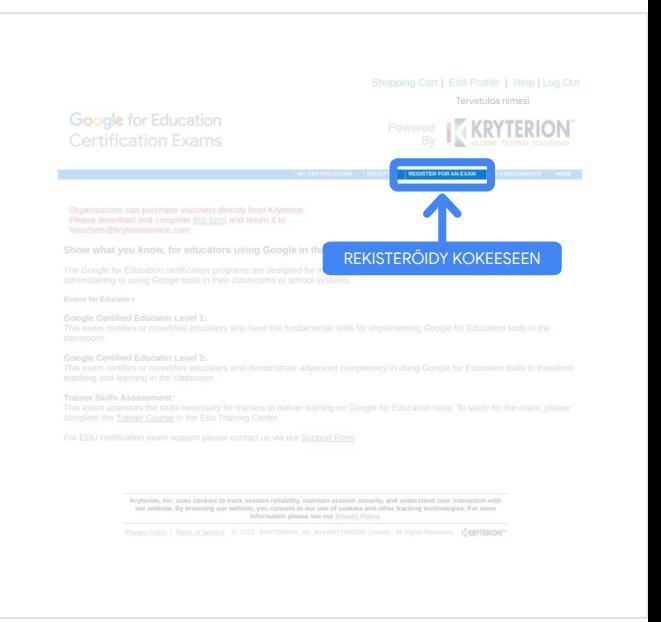

#### Valitse koe valikoimasta

#### Huomioitavaa

Laajenna valikoima klikkaamalla + ‑kuvaketta

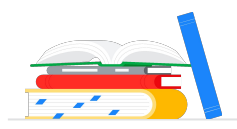

Klikkaa sinistä Osta nyt ‑painiketta haluamasi kokeen kohdalta. Tämä vie sinut ostoskoriin.

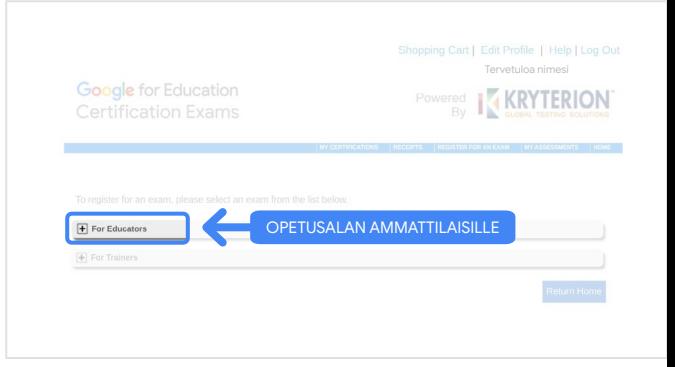

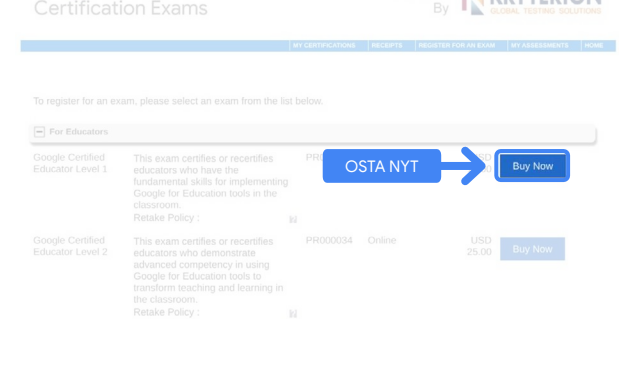

Powered I KRYTFRION

**Google** for Education

Jos sinulla on kuponki, lisää se Kupongin koodi ‑kenttään ja valitse Lähetä.

Huomioitavaa Hinnaksi muutetaan 0 \$.

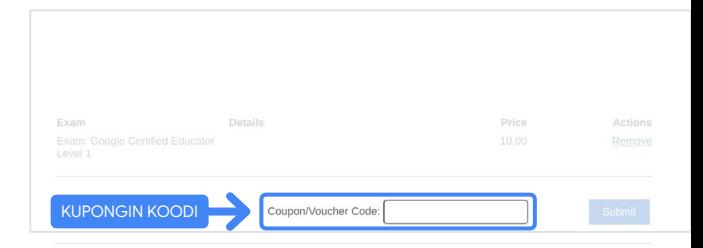

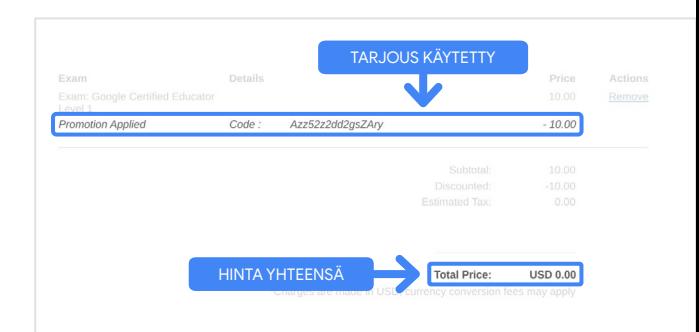

Jos maksat credit-kortilla, klikkaa Maksapainiketta, niin voit lisätä credit-korttisi tiedot, ja valitse sitten Lähetä.

#### Huomioitavaa

Kun valitset Lähetä, sinut siirretään vahvistussivulle, jonka voit tulostaa tältä näytöltä (katso oikealla oleva kuva). Tilillä käyttämääsi sähköpostiosoitteeseen lähetetään kuitti rekisteröitymisestä.

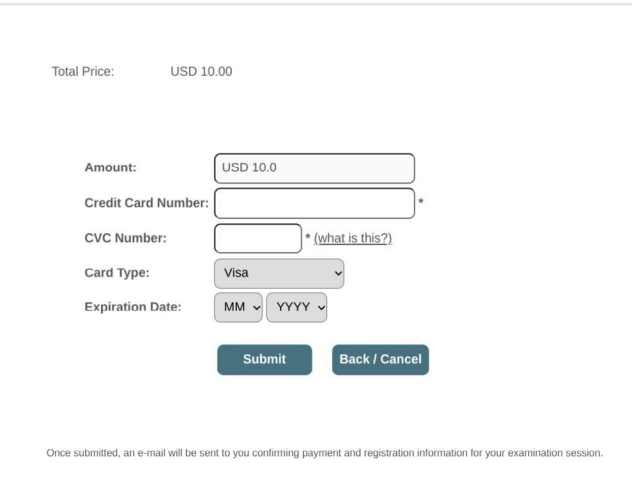

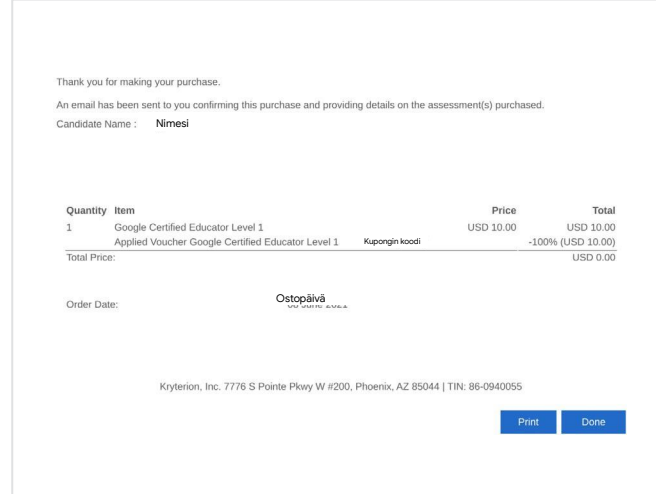

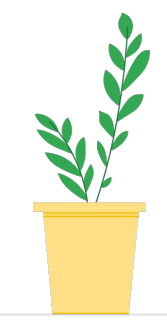

Varmista, että olet rekisteröitynyt kokeeseen, valitsemalla Kryterionin etusivulta yläreunan sinisestä palkista Omat arvioinnit.

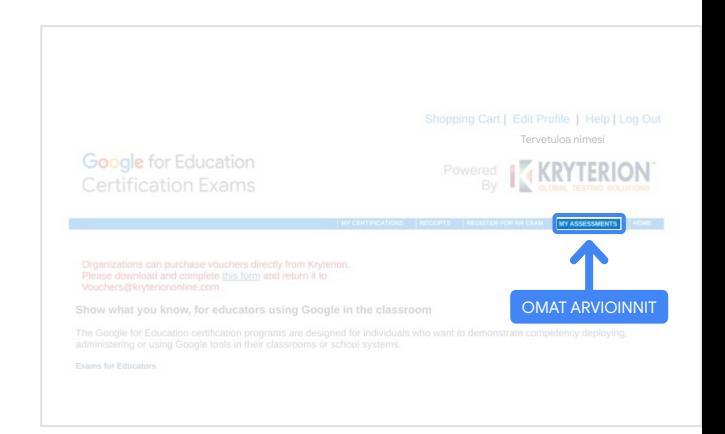

<span id="page-10-0"></span>Tulevat kokeet ‑kohdassa pitäisi näkyä juuri ostamasi koe.

#### Huomioitavaa

Aloituskuvake näkyy edelleen kysymysmerkkinä, Katso sähköpostista ohjeet kokeen aloittamiseen.

Tältä sivulta näet myös muut tekemäsi kokeet.

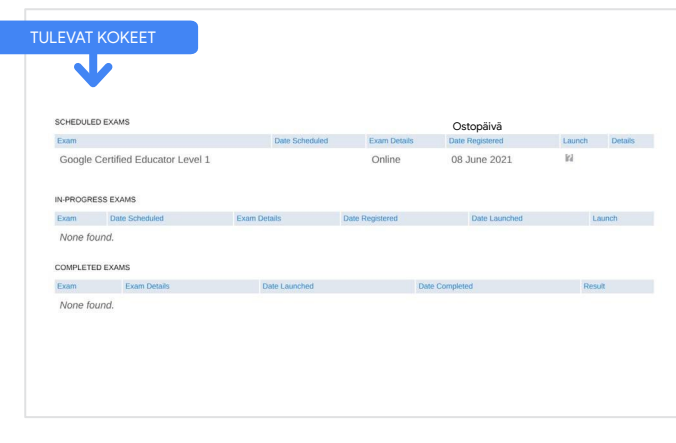

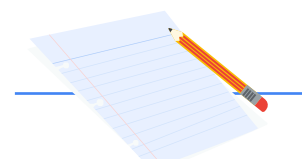

### 5

## KUITTI REKISTERÖI-TYMISESTÄ

Saat sähköpostin, jossa ilmoitetaan, että olet rekisteröitynyt kokeeseen.

Muista lisätä [donotreply@webassessor.com](mailto:donotreply@webassessor.com) Google-tilisi kontakteihin.

Huomioitavaa

Jos et saa vahvistusviestiä, tarkista roskapostikansio.

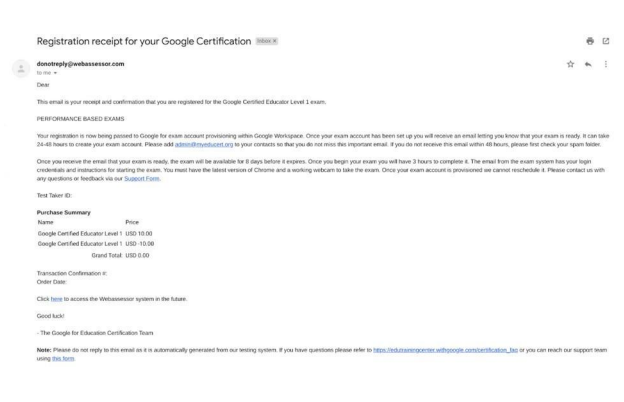

### $\blacktriangledown$

Lähettäjä: [donotreply@webassessor.com](mailto:donotreply@webassessor.com)

#### Aihe:

Kuitti rekisteröitymisestä Google-sertifiointiin

You have 8 days to log into the exam. If you don't log into the exam by {tag}, you will automatically lose your registration Note: This time is in UTC. Please click here to convert this time to your tim

Huom. Tässä viestissä on linkki kokeeseen ja ohjeet kokeen aloittamiseen

**Google for Education** 

Google for Education ‑kokeesi

### Kokeen linkki ja ohjesähköposti

[admin@myeducert.org](mailto:admin@myeducert.org)

Lähettäjä:

on valmiina

Aihe:

lisätty Google-tilisi kontakteihin.

Aloita koe

Kun koe on valmiina, saat siitä ilmoituksen sähköpostilla. Koeprofiilin

luomisessa voi kestää 24–48 tuntia. Varmista, että [admin@myeducert.org](mailto:admin@myeducert.org) on

Kun saat ilmoituksen, että koe on valmiina, se on saatavilla 8 päivän ajan, minkä jälkeen se vanhenee.

- Kun olet aloittanut kokeen, sinulla on 3 tuntia aikaa sen suorittamiseen.
- Kokeeseen osallistuminen edellyttää, että sinulla on [Chromen uusin versio](https://support.google.com/chrome/answer/95414?co=GENIE.Platform%3DDesktop) ja toimiva verkkokamera.
- Kun koetilisi on hyväksytty, kokeen ajankohtaa ei voi muuttaa.

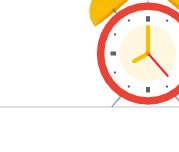

<span id="page-11-0"></span>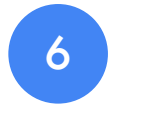

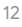

Hi (name),<br>Your {exam

## <span id="page-12-0"></span>Lisää materiaaleja 7

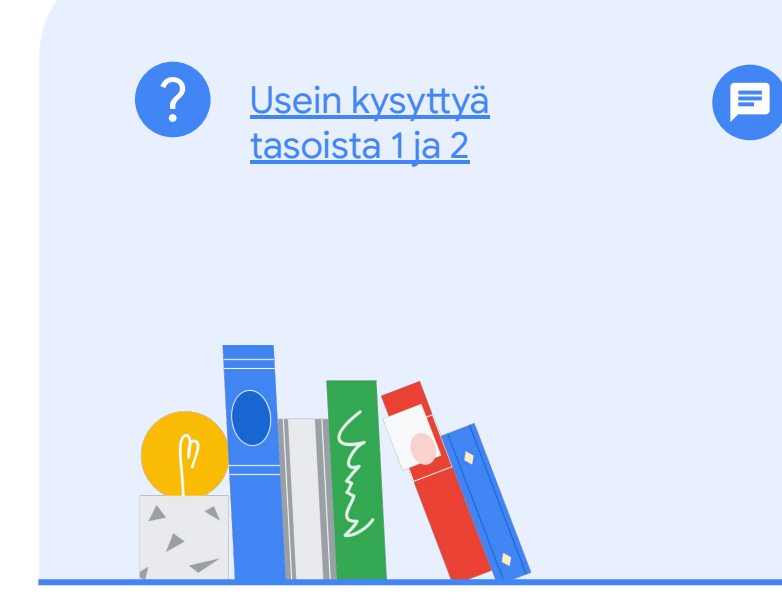

Jos sinulla on kysyttävää

[tukilomakkeen kautta.](http://support.google.com/a/contact/certification)

kokeesta, ota meihin yhteyttä